**Ordre de service d'action**

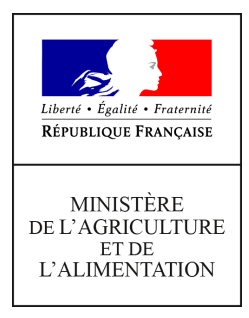

**Direction générale de l'enseignement et de la recherche Service de l'enseignement supérieur, de la recherche et de l'innovation Sous-direction de la recherche, de l'innovation et des coopérations internationales Bureau des relations européennes et de la coopération internationale 78 rue de Varenne 75349 PARIS 07 SP 0149554955 Note de service DGER/SDRICI/2022-209 16/03/2022**

**Date de mise en application :** Immédiate **Diffusion : Tout public** 

**Date limite de mise en œuvre :** 31/12/2022 **Cette instruction n'abroge aucune instruction. Cette instruction ne modifie aucune instruction. Nombre d'annexes :** 2

**Objet :** lancement de la phase nationale pilote de l'outil « Démarches simplifiées - Mobilité » relative à la déclaration de la mobilité européenne et internationale des apprenants et des personnels de l'enseignement agricole technique public et privé.

**Destinataires d'exécution** DRAAF DAAF Etablissements publics locaux d'enseignement et de formation professionnelle agricoles Etablissements d'enseignement agricole technique privés

### **Résumé :**

Le dispositif numérique « Démarches simplifiées – Mobilité européenne et à l'international », intégré à la plateforme interministérielle « Démarches Simplifiées », permet de recenser, gérer et suivre les mobilités sortantes des apprenants et des agents de l'enseignement agricole technique, public et privé par les services des DRAAF-DAAF.

Cet outil de recensement et de demande d'aide à la mobilité entre en vigueur dès la campagne de mobilité 2022. Il est constitué de quatre formulaires à renseigner par les établissements d'enseignement agricole technique, en fonction de la nature de la mobilité et des bénéficiaires (mobilité collective, mobilité individuelle de personnel ou d'apprenant et demande d'aide à la mobilité individuelle d'apprenant).

En application du Code rural et de la pêche maritime, les établissements de l'enseignement et de la formation professionnelle aux métiers de l'agriculture, de la forêt, de la nature et des territoires participent à des actions de coopération internationale, notamment en favorisant les échanges d'élèves, apprentis, étudiants, stagiaires et enseignants.

Les services de l'administration centrale et des DRAAF-DAAF (SRFD-SFD) en charge de la mobilité des apprenants et des personnels ont mis en ligne un dispositif numérique « Démarches simplifiées – Mobilité européenne et à l'international », intégré à la plateforme interministérielle « Démarches Simplifiées ». Il permet le recensement, la gestion et le suivi, par les services des DRAAF-DAAF (référents instructeurs), des mobilités sortantes des apprenants et des agents de l'enseignement agricole technique, public et privé.

Cet outil permet également d'effectuer les demandes d'aide à la mobilité. **L'utilisation de cet outil entre en vigueur dès la campagne de mobilité 2022**.

**Important : ce dispositif pilote en 2022 est un complément de la base Hermès** (outil de déclaration des mobilités sortantes des apprenants et des agents des établissements d'enseignement agricole supérieur et technique, public et privé) **qui sera toujours à renseigner, en parallèle pour la campagne 2022.** 

**A terme, la base Hermès disparaîtra au profit du seul dispositif « Démarches Simplifiées ».**

#### **1/ Contexte**

Jusqu'à présent, dans le cadre des mobilités en Europe et à l'international, chaque région (DRAAF/DAAF-SRFD/SFD) sollicite les équipes des établissements pour la gestion des dossiers. Cette sollicitation donnait lieu à divers outils (tableau Excel, liste, documents, annexes de note de service, justificatifs papiers).

Depuis janvier 2020, un groupe de travail, regroupant six régions (Occitanie, Grand-Est, Normandie, Nouvelle-Aquitaine, Pays-de-Loire et Ile-de-France) a travaillé sur la création de formulaires communs pour harmoniser et simplifier la collecte des données relatives à la mobilité européenne et à l'international fournies par chaque établissement à destination des DRAAF-DAAF /SRFD-SFD. Cette démarche a été conçue sur la base de l'expérience pilote que la DRAAF/SRFD Occitanie mène, depuis 2019, avec les établissements de l'enseignement agricole au niveau régional.

Ce nouveau système répond aux besoins de simplification et de modernisation des procédures engagées au niveau interministériel et permet de disposer des données pour assurer la gestion, la sécurité, le traitement et la valorisation de la mobilité des apprenants et des personnels de l'enseignement agricole.

#### **2/ Objectifs**

Afin de simplifier les différentes démarches et la saisie par les établissements des données envoyées en DRAAF/DAAF, quatre formulaires harmonisés et numérisés sont accessibles sur la plateforme « Démarches Simplifiées » et sont à renseigner en ligne :

- Formulaire de collecte des données sur les mobilités collectives des apprenants
- Formulaire de collecte des données sur les mobilités individuelles des personnels
- Formulaire de collecte des données sur les mobilités individuelles des apprenants
- Formulaire de collecte des données sur les demandes d'aides à la mobilité individuelle des apprenants

Les données collectées ont pour vocation d'être utilisable au niveau local, régional et national.

Le dispositif « Démarches simplifiées » permet de cadrer la saisie des données et ainsi d'harmoniser les informations transmises aux services pour le traitement des demandes. Il fournit un outil efficace de suivi des dossiers par messagerie intégrée, envoi d'attestation et avis chaque fois que le traitement du dossier le nécessite.

#### **3 / Modalités d'utilisation**

#### **3-1 - Document tutoriel**

En annexe 1, un tutoriel présente toutes les informations pratiques pour renseigner les formulaires « Démarches simplifiées – Mobilité européenne et à l'international »,.

Le tutoriel répond aux questions suivantes :

- comment identifier votre établissement ?
- comment saisir des renseignements relatifs à la mobilité ?
- comment co-construire un dossier ?
- comment intégrer les pièces justificatives ?
- comment enregistrer un dossier en cours, en mode brouillon ?,
- comment déposer la demande pour transmettre le dossier au service instructeur (référent en DRAAF-DAAF) ?
- comment suivre un dossier en consultant un tableau de bord des dossiers enregistrés sur la plateforme ?

#### **3-2 - Liens de connexion aux formulaires**

La saisie des formulaires s'effectue en se connectant aux liens « Démarches simplifiées » suivants :

DGER - Mobilité collective UE et hors UE 2022-2023 : <https://www.demarches-simplifiees.fr/commencer/dger-mobi-collective-2022>

- DGER - Mobilité individuelle personnel établissement UE et hors UE 2022-2023 <https://www.demarches-simplifiees.fr/commencer/dger-mobi-personnel-2022>

- DGER - Mobilité individuelle apprenant UE et hors UE 2022-2023

<https://www.demarches-simplifiees.fr/commencer/dger-mobi-apprenant-2022> o DGER - Aide à la mobilité individuelle apprenant 2022 <https://www.demarches-simplifiees.fr/commencer/dger-aide-a-la-mobilite-individuelle-2022>

Les modalités relatives à l'attribution des aides à la mobilité des apprenants font l'objet d'une note de service spécifique, mise à jour chaque année.

#### **3-3 - Référents en DRAAF-DAAF**

Les représentants des établissements d'enseignement agricole ont un statut d'utilisateur de « Démarches simplifiées – Mobilité européenne et à l'international ». Les utilisateurs sont en lien avec un référent « instructeur » en charge des dossiers traités via « Démarches simplifiées ». Ils communiquent via un système de messagerie et de tableau de bord afin de suivre le traitement des dossiers en ligne. La transmission des informations et des pièces justificatives s'effectue par la plateforme jusqu'à la clôture de l'instruction, après envoi des derniers documents notifiant l'aide au bénéficiaire et l'attestation de réalisation de mobilité (stage/académique).

Les référents en DRAAF/DAAF-SRFD/SFD ont pu suivre une formation, en début janvier 2022, pour connaître les modalités d'instruction des dossiers relatifs à cette nouvelle démarche et ainsi procéder à leur inscription sur la plate-forme « Démarches Simplifiées ». Les personnes nommées par les DRAAF-DAAF/SRFD-SFD ont été inscrites avec le statut « instructeur » et bénéficieront des droits correspondant pour traiter les dossiers en ligne.

En annexe 2, un tutoriel, spécifiquement adressé aux référents en DRAAF/DAAF-SRFD/SFD présente les particularités de connexion et d'utilisation de la plateforme « Démarches simplifiées » en tant qu'instructeur.

#### **3-4 – Rappel sur l'utilisation toujours nécessaires d'autres outils**

Au cours de l'année pilote 2022 et de manière transitoire, l'utilisation des formulaires « Démarches Simplifiées – Mobilité » cohabitera avec la **saisie des mobilités 2022 dans l'outil Hermès** à l'adresse suivante (utilisant le code Hermès établissement): **<https://sphinx.educagri.fr/DGER/hermesV2/Etab.htm>**

Les DRAAF/DAAF disposent de leurs propres identifiants et mots de passe pour accéder à la base Hermès en mode consultation.

**L'accès est possible à l'adresse suivante : <https://sphinx.educagri.fr/DGER/hermesV2/SRFD.htm>**

**L'obligation, pour chaque apprenant ou agent, de signaler sa mobilité sur ARIANE**, portail du Ministère de l'Europe et des Affaires Etrangères, **est toujours en vigueur** Cette déclaration est effectuée à l'aide du lien suivant : <https://pastel.diplomatie.gouv.fr/fildariane/dyn/public/login.html>

> Le Directeur général adjoint de l'enseignement et de la recherche

Luc MAURER

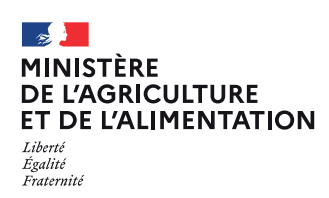

# **Tutoriel formulaires mobilités Europe et international 2022**

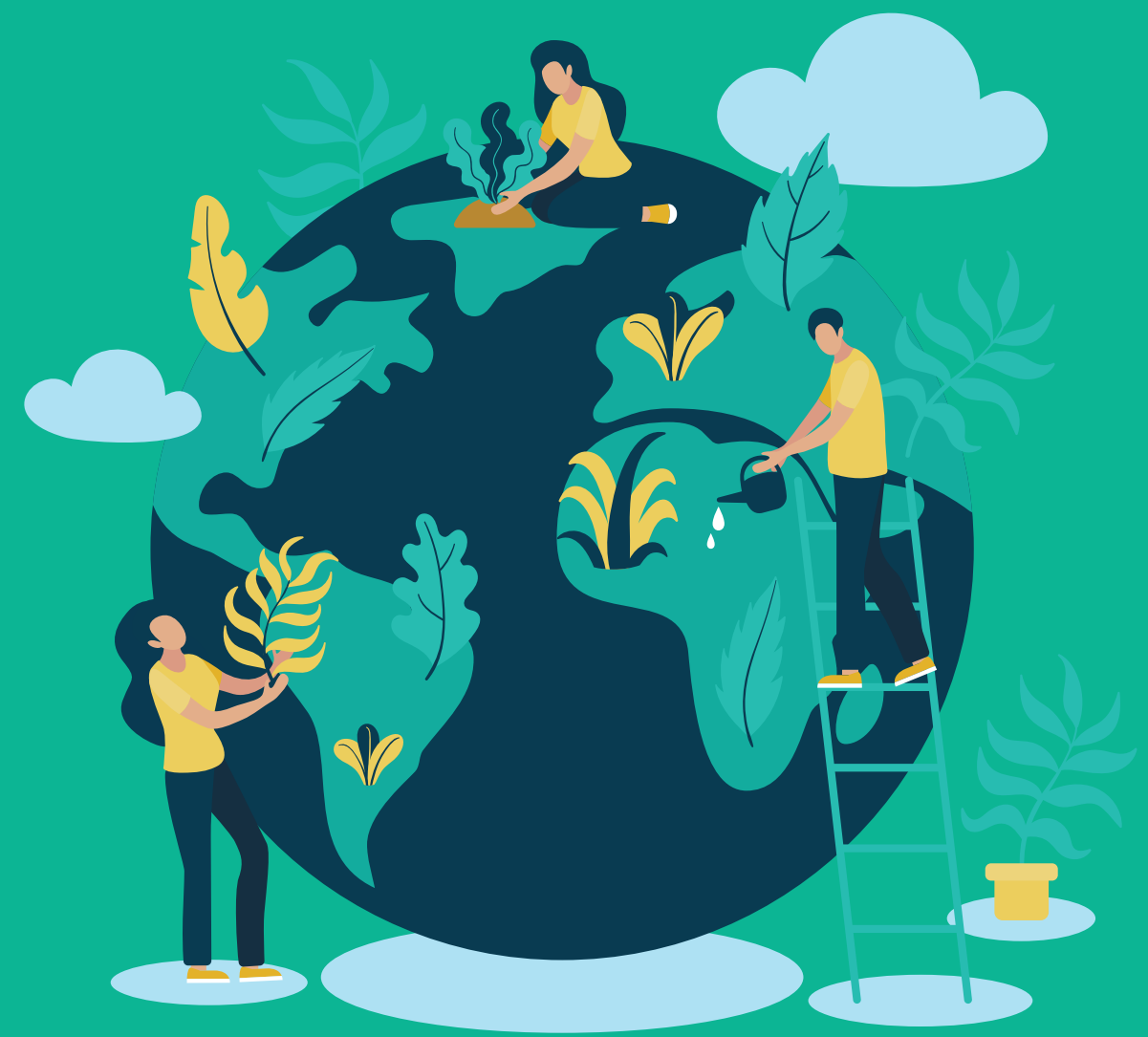

**Démarches simplifiées // Coopération internationale**

# **Démarches simplifiées**

**est une application en ligne hébergée et maintenue par la Direction Interministérielle du Numérique (DINUM), mise à disposition à l'ensemble des organismes publics.**

Cette plateforme est homologuée Référentiel Général de Sécurité (RGS).

La plateforme demarches-simplifiees.fr comporte trois rôles : **Administrateurs : création et publication des démarches Usagers : dépôt des dossiers Instructeurs : traitement de ces demandes.**

# **Formulaires mobilités**

**Les formulaires dédiés à la mobilité sont accessibles via ces liens :**

• [DGER - Mobilité individuelle apprenant UE et hors UE 2022](https://www.demarches-simplifiees.fr/commencer/dger-mobi-apprenant-2022)

https://www.demarches-simplifiees.fr/commencer/dger-mobi-apprenant-2022

• [DGER - Mobilité individuelle personnel établissement UE et hors UE 2022](https://www.demarches-simplifiees.fr/commencer/dger-mobi-personnel-2022) https://www.demarches-simplifiees.fr/commencer/dger-mobi-personnel-2022

### • [DGER - Mobilité collective UE et hors UE 2022](https://www.demarches-simplifiees.fr/commencer/dger-mobi-collective-2022)

https://www.demarches-simplifiees.fr/commencer/dger-mobi-collective-2022

# • [DGER - Aide à la mobilité individuelle apprenant 2022](https://www.demarches-simplifiees.fr/commencer/dger-aide-a-la-mobilite-individuelle-2022)

https://www.demarches-simplifiees.fr/commencer/dger-aide-a-la-mobilite-individuelle-2022

**!** Le formulaire de demande d'aide mobilité individuelle DGER doit être rempli après avoir renseigné le formulaire de mobilité individuelle apprenant UE et hors UE.

# **Se connecter**

**!** La page d'accueil de **demarches-simplifiees.fr** permet à l'usager de se connecter : elle ne permet pas de créer un compte, ni de rechercher une démarche.

## **1. Cliquez sur le lien d'un des dossiers de mobilité :**

- [DGER Mobilité individuelle apprenant UE et hors UE 2022](https://www.demarches-simplifiees.fr/commencer/dger-mobi-apprenant-2022)
- [DGER Mobilité individuelle personnel établissement UE et hors UE 2022](https://www.demarches-simplifiees.fr/commencer/dger-mobi-personnel-2022)
- [DGER Mobilité collective UE et hors UE 2022](https://www.demarches-simplifiees.fr/commencer/dger-mobi-collective-2022)
- [DGER Aide à la mobilité individuelle apprenant 2022](https://www.demarches-simplifiees.fr/commencer/dger-aide-a-la-mobilite-individuelle-2022)

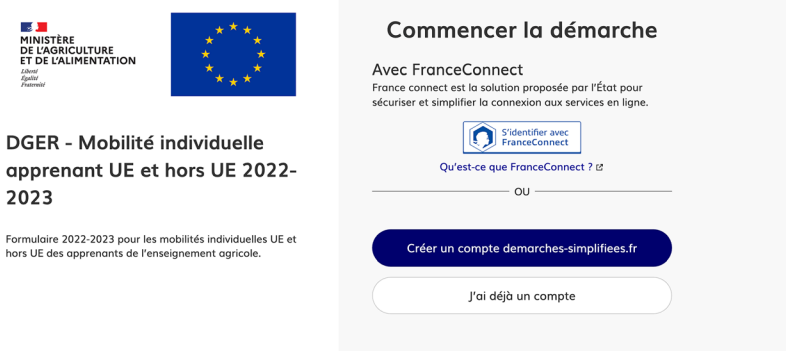

**• Vous ne possédez pas de compte :** entrez un e-mail, choisissez un mot de passe et cliquez sur « se connecter ». En cas de doute, rendez vous sur cett[e page.](https://www.demarches-simplifiees.fr/users/sign_up)

S'il s'agit d'une inscription, un lien vous sera envoyé par e-mail afin de valider votre inscription. *Veillez à consulter les courriers indésirables, spams ou e-mails promotionnels vers lesquels l'e-mail de validation peut être redirigé.*

**!**Il est conseillé d'utiliser l'adresse mail de votre établissement plutôt qu'une adresse mail personnelle lors la création du compte de manière à pouvoir assurer le suivi de vos dossiers.

**• Vous possédez déjà un compte sur demarches-simplifiees.fr :** cliquez sur « Se connecter » puis renseignez l'e-mail et le mot de passe de connexion.

# **Déposer un dossier**

# **A. Page d'accueil de la démarche**

La première information demandée est le numéro SIRET de votre établissement.

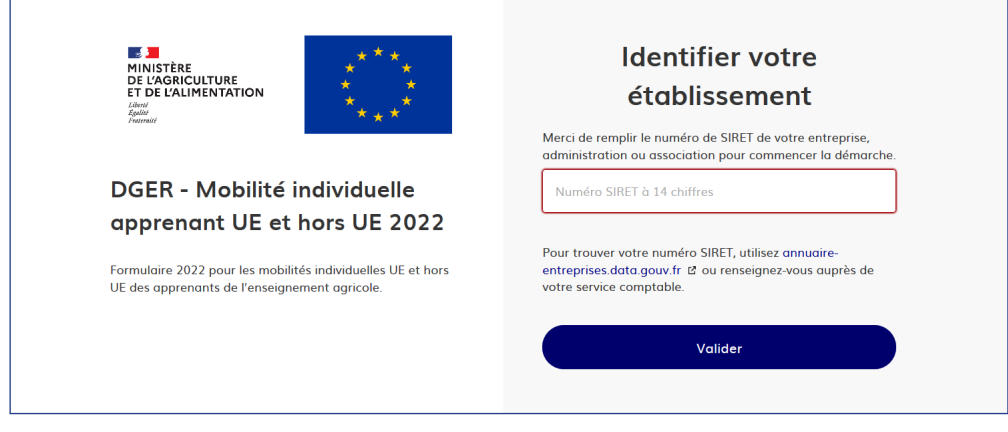

Après avoir rentré le numéro SIRET et cliqué sur le bouton « valider », un récapitulatif des informations récupérées est présenté. Une fois les informations relatives à l'établissement vérifiées, cliquer sur le bouton "Continuer avec ces informations".

Vous êtes alors dirigé vers le formulaire.

# **B. Remplir le formulaire**

# **Le 1er élément à renseigner obligatoirement est votre région d'appartenance.**

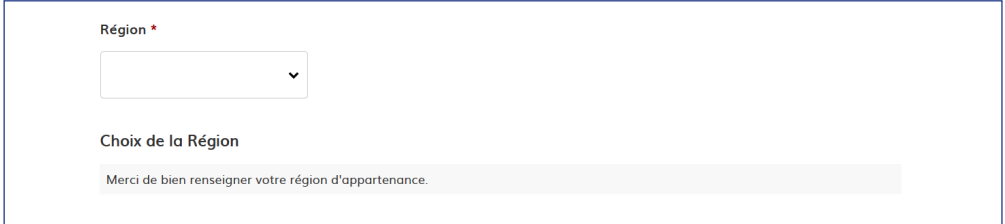

**\*** Les champs à côté desquels figure un astérisque sont obligatoires. Vous ne pourrez pas déposer votre dossier sans avoir renseigné ces champs.

**Mais il sera enregistré automatiquement en brouillon même s'il est incomplet.**

# **Co-construction du dossier**

## **Il est possible d'inviter un tiers à compléter ou à modifier un dossier.**

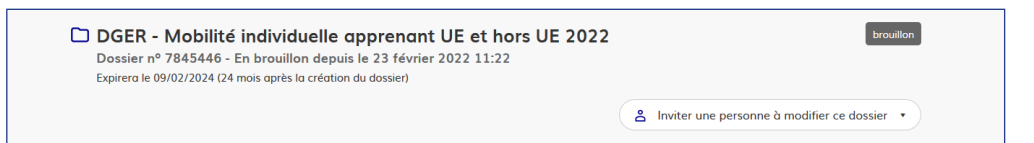

En accédant au dossier concerné, cliquer sur le bouton "Inviter une personne à modifier ce dossier" en haut à droite, saisir une adresse e-mail. Vous pouvez ajouter un message à votre destinataire. Enfin, cliquer sur le bouton « Envoyer une invitation ».

La personne invitée reçoit alors un e-mail l'invitant à se connecter sur demarches-simplifiees.fr afin d'accéder au dossier. Une fois connecté, l'invité a accès à l'ensemble du dossier et est libre de le modifier ou le compléter.

**L'invité ne peut pas déposer le dossier. Seul l'usager à l'origine du dossier dispose des droits pour déposer celui-ci.**

# **Déposer un document en pièce-jointe**

**Le dépôt du dossier peut nécessiter l'ajout de pièces-jointes afin de fournir des documents justificatifs**.

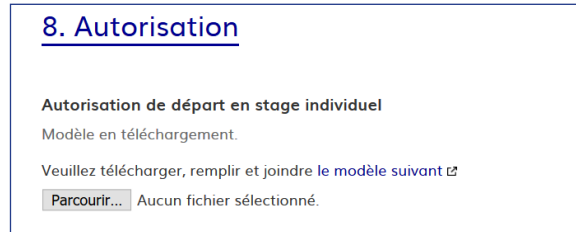

Pour chaque document demandé, cliquer sur parcourir, sélectionner un fichier puis cliquer sur "Ouvrir". Le nom du fichier sélectionné apparait à côté du bouton "Parcourir", la pièce est alors enregistrée. Le dépôt du dossier peut aussi nécessiter de remplir un document fourni comme modèle.

Cliquez sur le lien en bleu : "modèle suivant", téléchargez le fichier, remplissez le document puis l'ajouter en pièce-jointe dans le dossier demarches-simplifiees.fr.

# **C. Déposer le dossier**

Une fois le dossier complété, cliquez sur le bouton « Déposer le dossier » afin de le transmettre au service instructeur. Le dossier passe alors du statut « brouillon » au statut « en construction ». **Le statut "en construction" indique que le dossier est visible par l'administration mais reste modifiable par l'usager.**

# **D. Accéder au suivi de mon dossier**

En se connectant avec son adresse e-mail et son mot de passe, l'usager a accès à l'onglet "Mes dossiers".

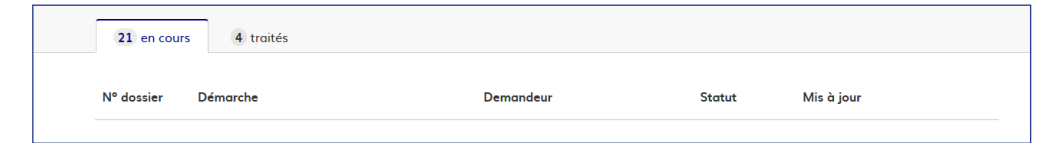

Cet onglet reprend toutes les démarches effectuées par l'usager. Vous accédez ainsi à l'ensemble des dossiers, quelque soient leurs statuts (brouillon, en construction, en instruction, accepté...).

Les dossiers sont identifiés par un numéro et par l'intitulé de la démarche.

# **Les différents statuts d'un dossier**

### **Brouillon**

Une fois la démarche effectuée par l'usager et le dossier enregistré, celui-ci est au statut de brouillon tant que l'usager ne l'a pas déposé. *Le mode brouillon permet d'enregistrer les informations renseignées dans le formulaire sans que le dossier soit visible par le service instructeur.* 

### **En construction**

Une fois le dossier déposé par l'usager, son statut est « en construction ». L'usager peut encore le modifier.

**!** Particularité du formulaire d'**aide à la mobilité individuelle** : le dossier reste en construction jusqu'à la transmission des pièces justificatives de la mobilité de l'apprenant. Vous serez informé par la messagerie interne de votre dossier de l'acceptation de la demande et du montant de l'aide.

## **En instruction**

Le dossier « en instruction » est pris en charge par le service compétent. Il ne peut plus être modifié par l'usager, mais est toujours consultable.

## **Accepté / Sans suite / Refusé**

Le dossier prend l'un de ces statuts une fois que le service compétent a statué : la messagerie est alors désactivée.

# **Messagerie**

Un onglet « Messagerie » est intégré au dossier : celui-ci reprend les e-mails qui sont envoyés à l'usager et lui permet de communiquer directement avec le service instructeur.

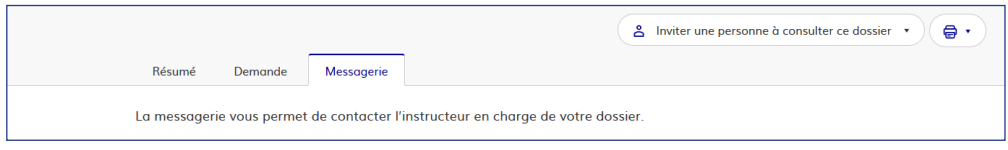

Il est possible de joindre un fichier au message (max 20 Mo) en cliquant sur « Parcourir ».

Après avoir saisi le corps du texte, cliquer sur le bouton « Envoyer le message ».

*Une fois l'instruction du dossier terminée et la décision prise, l'usager n'aura plus accès à la messagerie.*

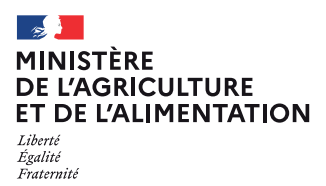

# **Tutoriel instructeur formulaires mobilités Europe et international 2022**

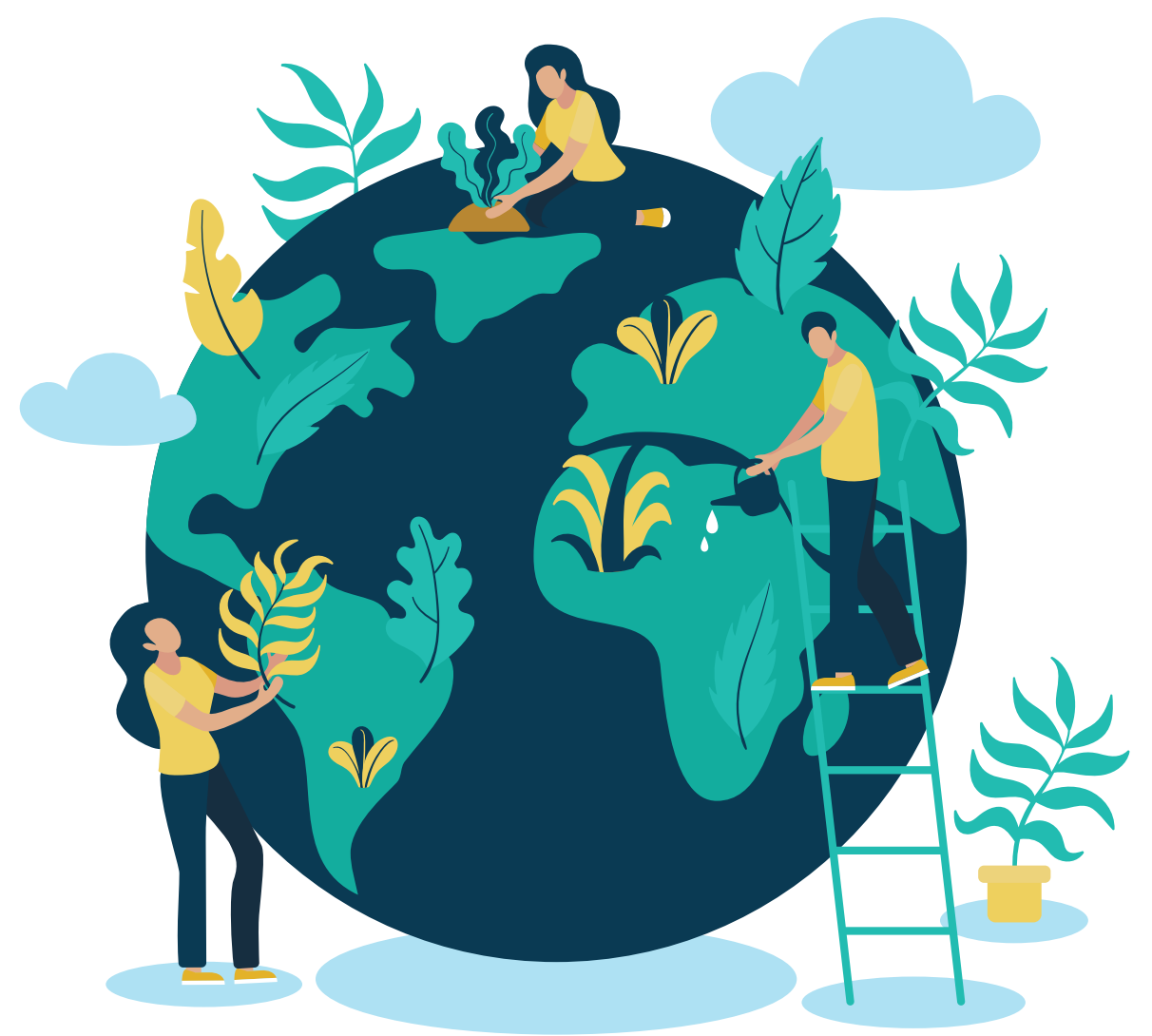

**Démarches simplifiées // Coopération internationale**

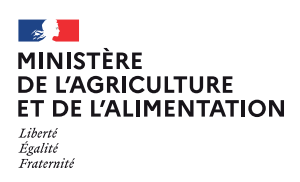

Ce tutoriel détaille les étapes importantes de l'instruction des formulaires sur demarches-simplifiees.fr.

## **Se connecter**

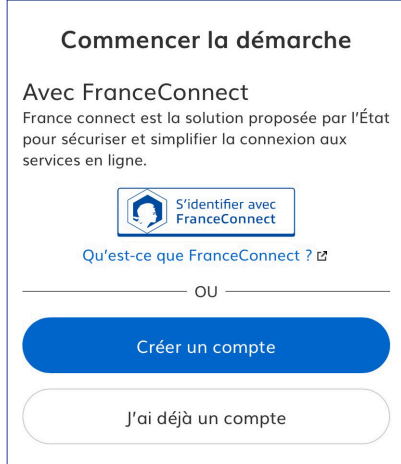

**Vous vous connectez pour la première fois** sur demarches-simplifiees.fr et ne possédez pas de compte : cliquez sur le bouton « Créer un compte », indiquez votre email, choisissez un mot de passe et cliquer sur « se connecter ».

*Il est préférable de vous connecter avec votre adresse mail en agriculture.gouv.fr.*

*Les messages concernant votre demande seront envoyés sur le mail que vous renseignerez lors de cette 1ère connection.*

**Vous possédez déjà un compte demarches-simplifiees.fr** : cliquez sur «J'ai déjà un compte» puis rentrer l'email et le mot de passe de connexion.

# **Mode instructeur**

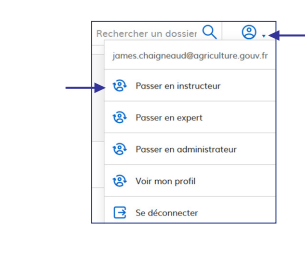

**Une fois connecté, pour passer en mode instructeur, cliquez sur l'icone ronde en haut à droite et sélectionnez passer en instructeur.**

Démarches nthèse des dossiers (93 à suivre) (42 suivis) (319 troités) (463 dossiers) (1 a

Cliquez ensuite sur la démarche pour accéder au tableau de bord instructeur.

# **Tableau de bord**

Le tableau de bord vous permet d'avoir une vision d'ensemble des demandes déposées.

- **• A suivre :** demande non encore suivie par un instructeur
- **• Suivi :** demande suivie par un instructeur
- **• Traité :** demande acceptée (ou refusée)
- **• Dossiers** : totalité des demandes déposées

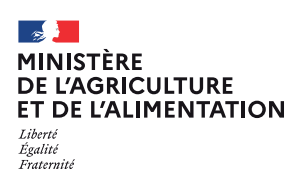

# **Tableau de bord**

#### **Personnaliser**

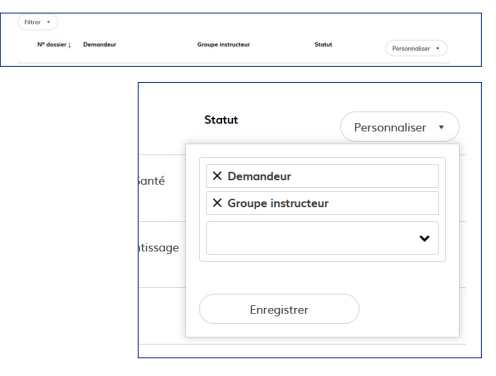

**Si vous souhaitez rajouter des éléments**, cliquez sur **Personnaliser**. Vous aurez alors accès à l'ensemble des balises du formulaire. Sélectionnez la balise et cliquez ensuite sur **Enregistrer**.

#### **Filtrer**

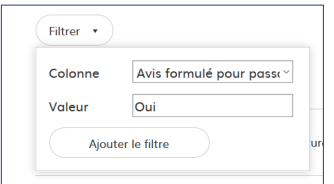

Si vous souhaitez ne faire apparaître que certains dossiers sur votre tableau de bord en fonction de critères, cliquez sur **Filtrer**.

# **Notifications**

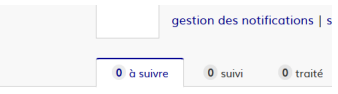

**Vous pouvez définir le type et la fréquence des notifications que vous souhaitez recevoir sur votre boite mail.**

- Pour chaque dossier déposé
- À chaque message déposé
- Notification quotidienne
- Notification hebdomadaire.

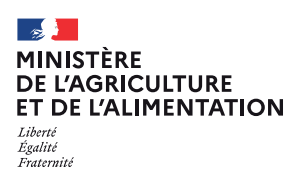

*Toutes vos dossiers sont consultables à tout moment en se connectant sur https://www.demarches-simplifiees.fr avec l'email et le mot de passe de connexion.*

# **Instruction**

### **Construction / Instruction**

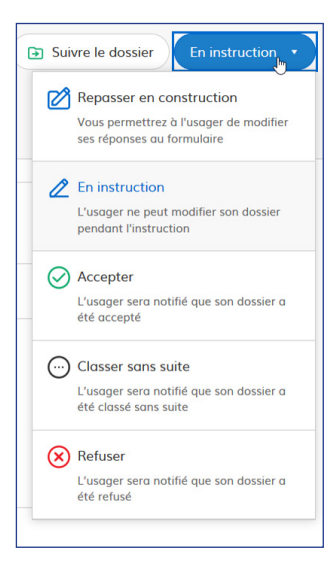

#### **Dossier en construction**

Un dossier déposé passe automatiquement en construction et reste modifiable par les demandeurs

#### **Dossier en instruction**

Une fois les éléments vérifiés et le dossier complété, vous pouvez passer la demande en instruction. Un dossier en instruction n'est plus modifiable par les demandeurs.

**!**Il est préférable de laisser le formulaire d'**aide à la mobilité individuelle** en construction pour permettre au demandeur de joindre les pièces après son retour de stage.

*Une messagerie est accessible en haut de la page du dossier de demande afin d'échanger avec le demandeur.*

*Cliquer sur « messagerie » puis, après avoir saisi le corps du texte, cliquer sur le bouton « envoyer un message ».*

Il est toutefois possible de repasser le dossier en construction pour permettre au demandeur de joindre une pj conforme si l'instruction détectait une pièce non conforme.

*Ce passage en construction génére à nouveau les mails d'accusé de réception et de passage en instruction lorsque le dossier est redéposé par l'usager.*

#### **Accepter**

Lorsque les étapes d'instruction sont terminées, le dossier peut être accepté. **Un mail d'acceptation est alors envoyé au demandeur.**

#### **Refuser**

Dans certaines circonstances, le dossier peut être refusé. **Un mail de refus avec avis motivé est alors envoyé au demandeur.**